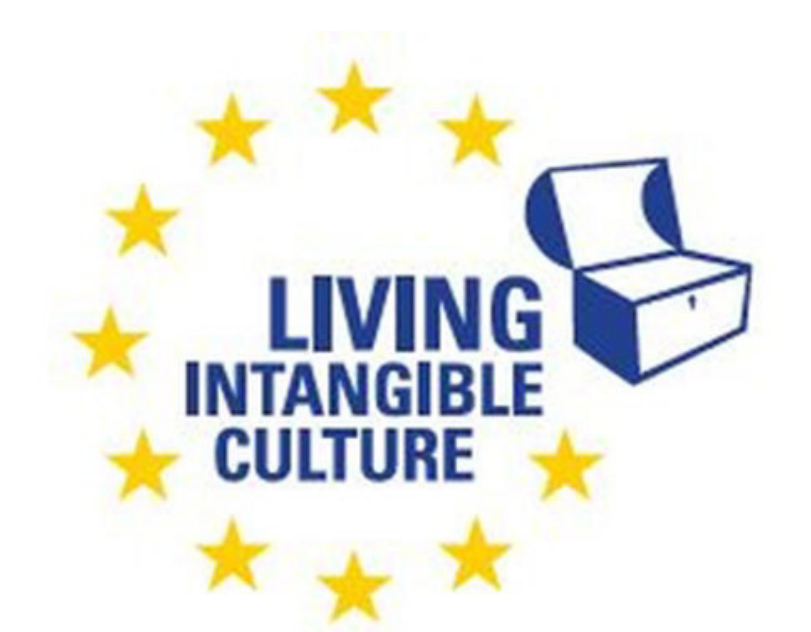

Co-funded by the Erasmus+ Programme of the European Union

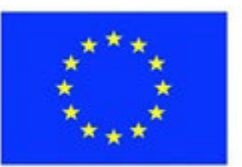

# In-Cult

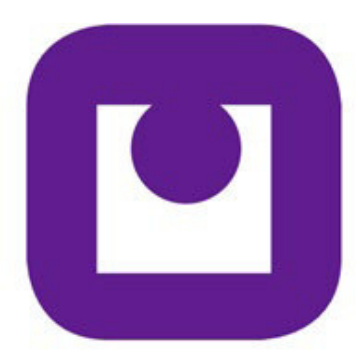

Teaching Materials Hosting a Zoom Meeting Technical support ILEU e.V., Germany

The European Commission support for the production of this publication does not constitute an endorsement of the contents which reflects the views only of the authors, and the Commission cannot be held responsible for any use which may be made of the information contained therein.

All screenshots were taken from the websites of the corresponding software tools.

# **Hosting a Zoom Meeting**

# **1. Setting up a Zoom Meeting**

### **1.1 Introducing Zoom**

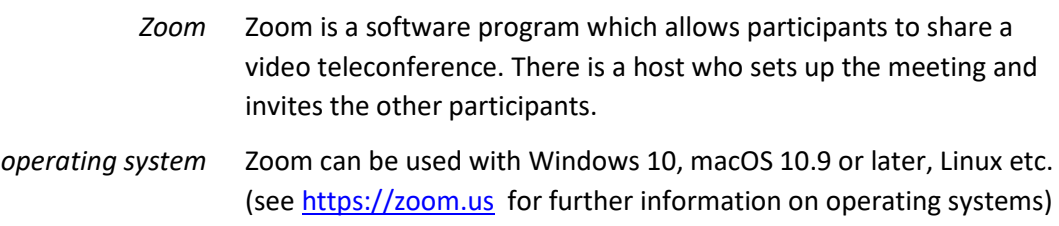

#### **1.1 Your Account**

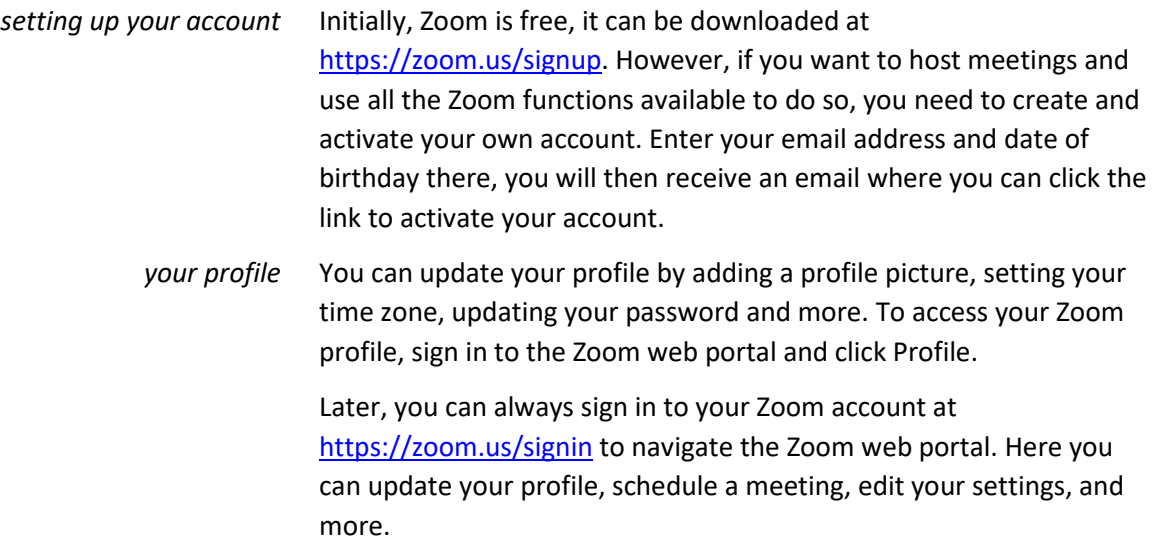

#### **1.2 Your Profile**

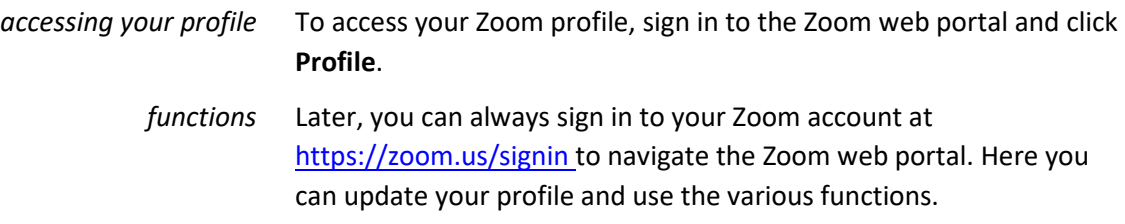

#### **1.3 Licenses**

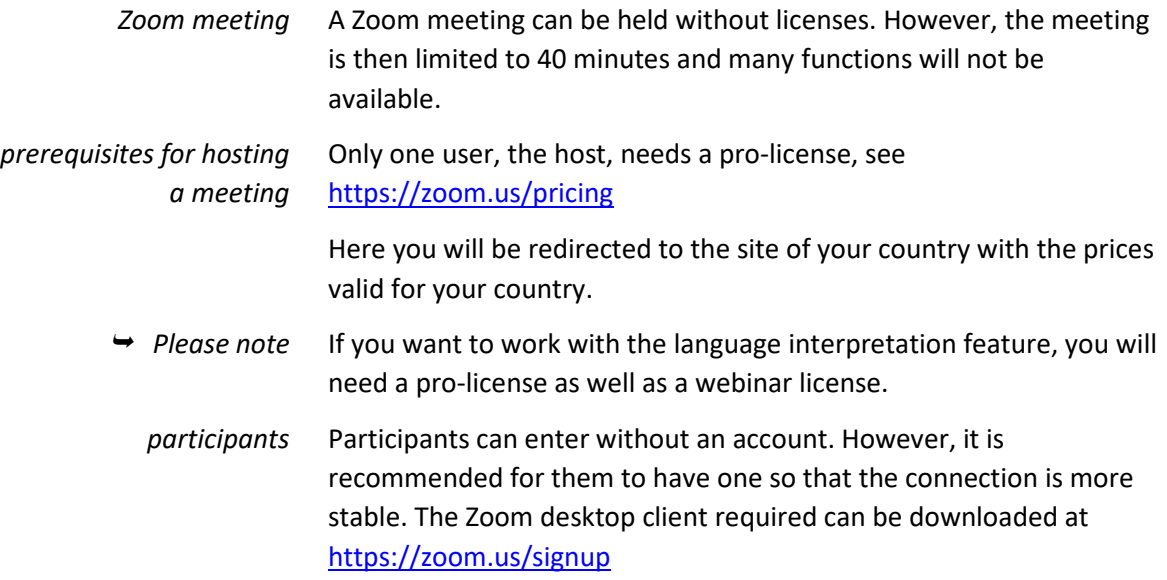

#### **1.4 Basic Functions**

*basic functions*

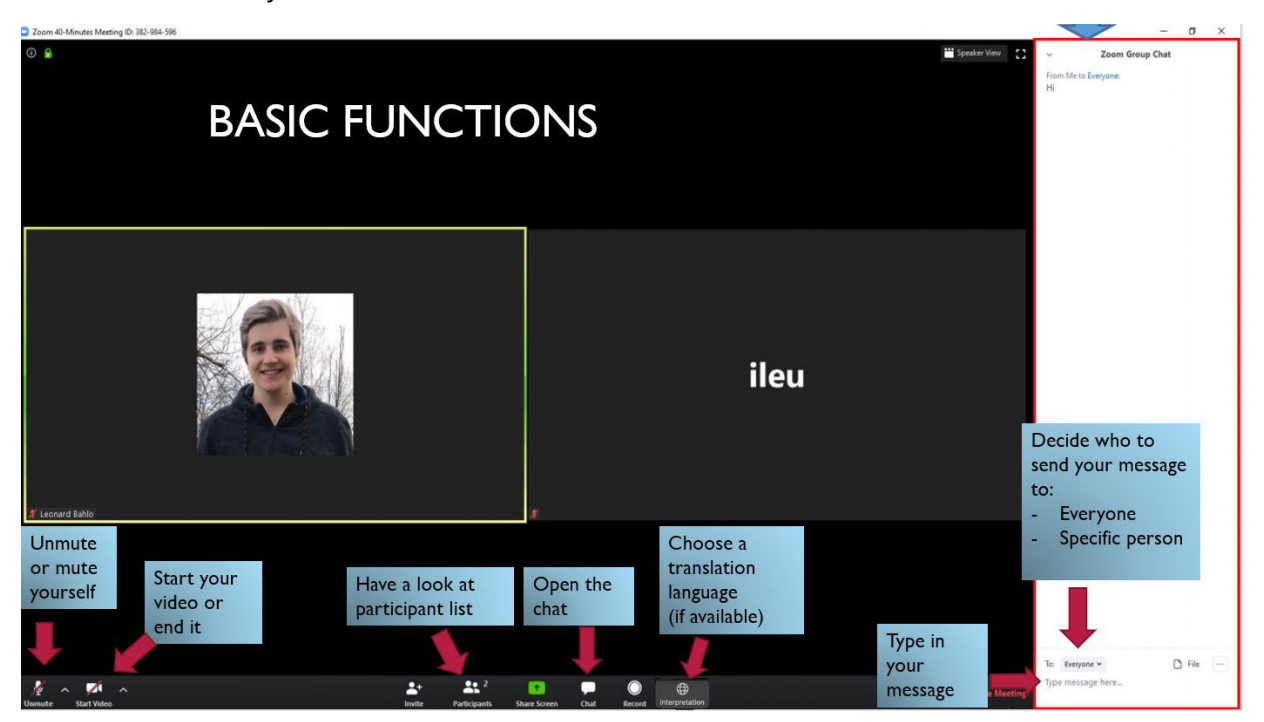

- 1 mute or unmute yourself
- 2 show or hide your own camera video
- 3 list of participants
- 4 open/end the chat function (shown at the right, see below)
- 5 if available: choose the language you want the meeting translated to by an interpreter

6 group chat:

**To** decide who you want to send your message to, a specific participant or all participants;

**Type message here…** then send the message by pressing the **Enter** key.

#### *view of the participants*

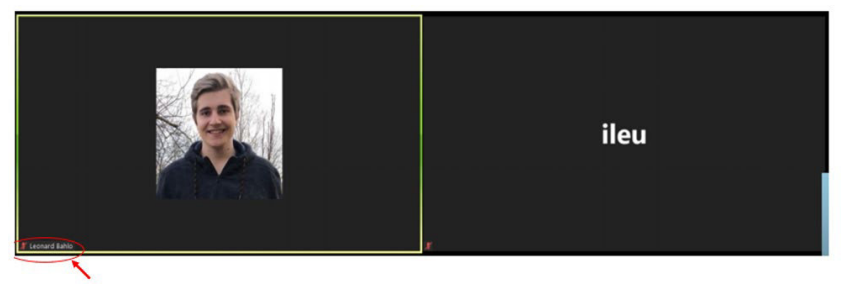

In the view, images of the participants are shown in a tile. If they have switched their video on, you can see their camera image. If they have turned it off, the tile will be black.

The name of the participants appears in the lower left-hand corner as well as the mute/unmute symbol, a microphone that is crossed out (muted) or not (active).

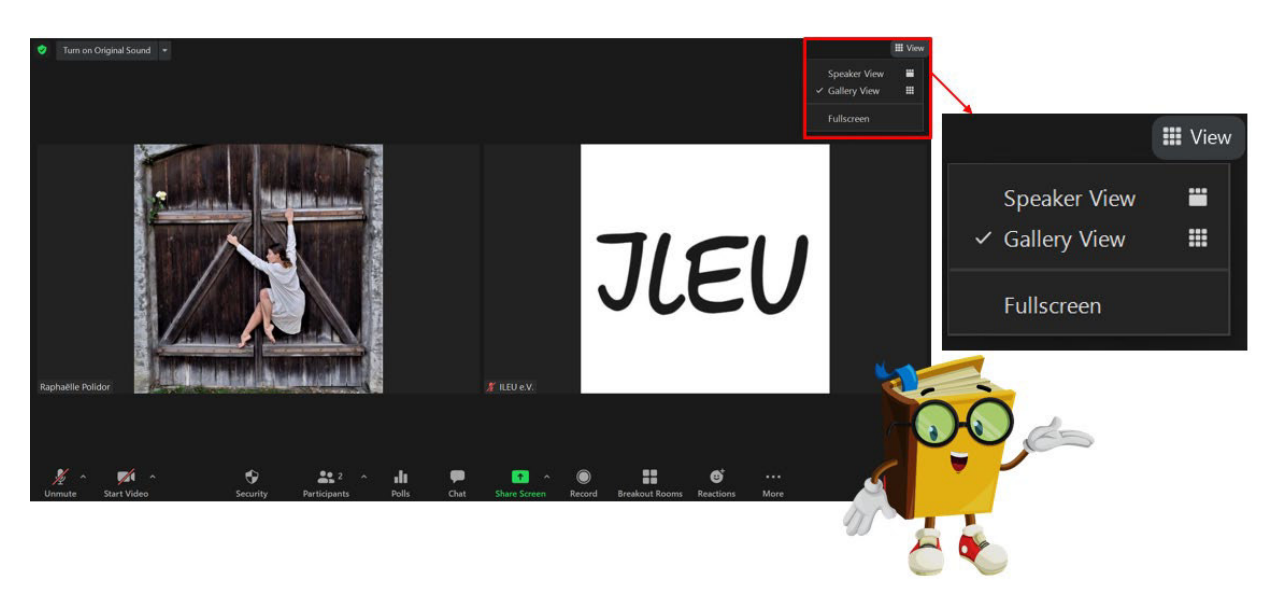

*speaker and gallery view* At the top right-hand side, you can arrange the view to show the speaker or gallery view and switch to Fullscreen mode.

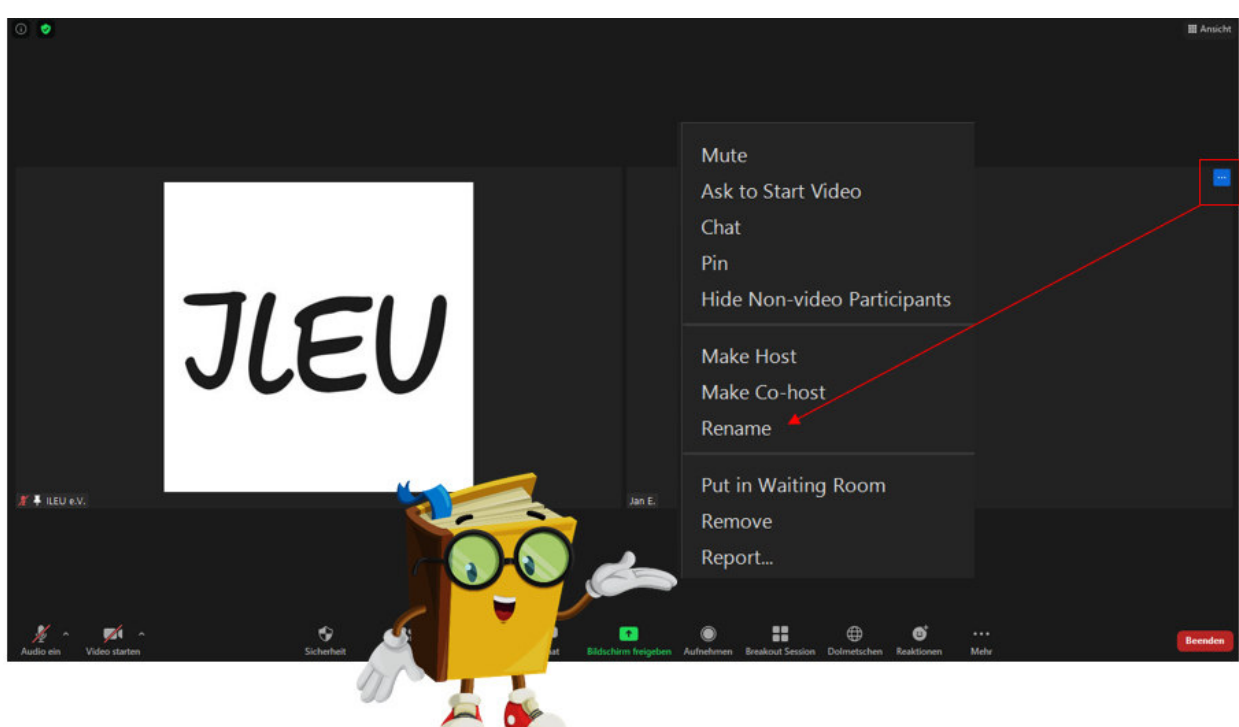

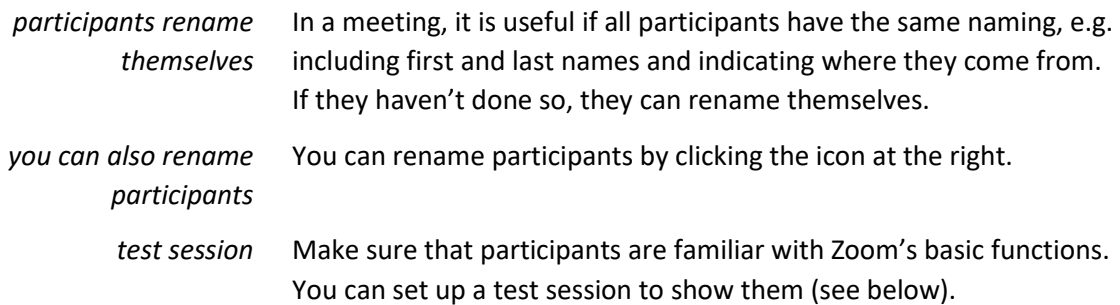

#### **1.5 Roles in a Meeting**

*host* As a host, you can invite participants, put incoming participants in the waiting room and admit them later, share the screen, initiate breakout sessions and assign participants to the groups, moderate the plenary sessions, use polls to find out what participants think, set up a whiteboard to collect ideas etc.

Hosting rights are assigned automatically to the person hosting the meeting (who starts it from a licensed account). Hosts have all permissions in a meeting.

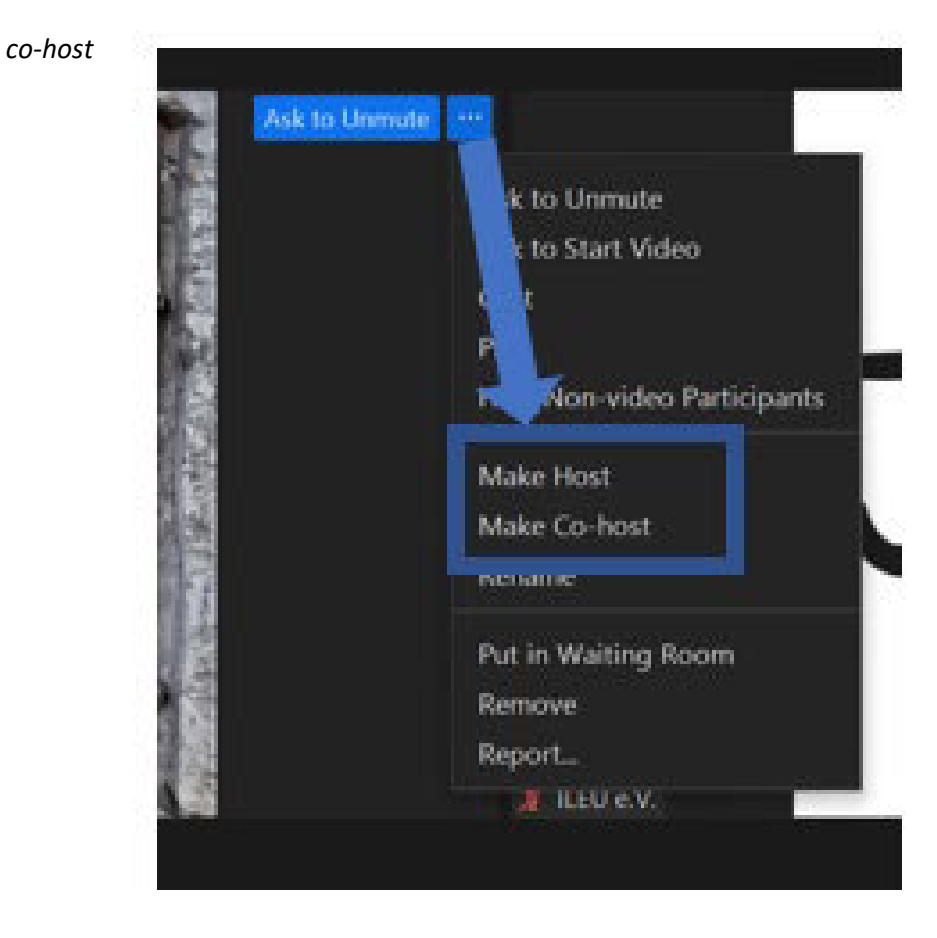

In a meeting with many participants there are many tasks for the host. To assist the host, you can make participants a co-host and assign them permissions.

 *Please note* We recommend to always assign co-host rights to someone from the meeting's organization team so that they can assist you should there be any problems.

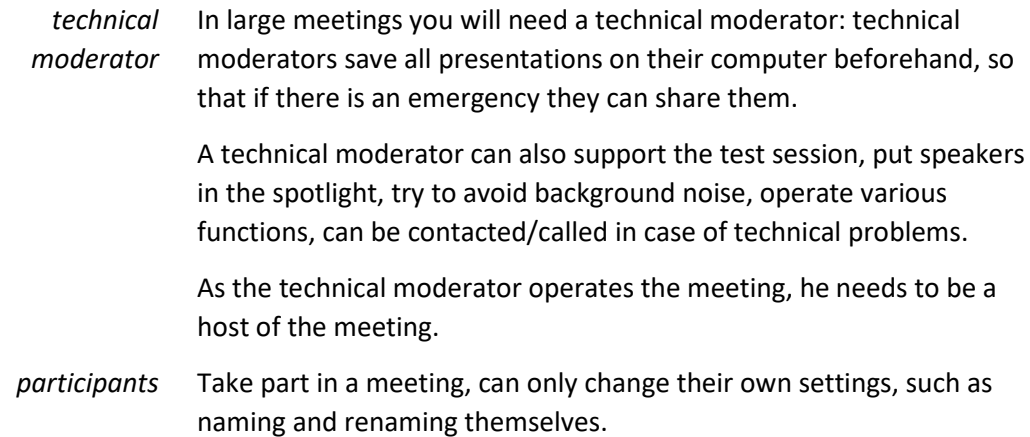

page 5

#### **1.6 Security**

*security* Zoom has several features to ensure security during a meeting, such as locking a meeting, the waiting room, specifying participants' permissions or removing participants.

*accessing security functions*

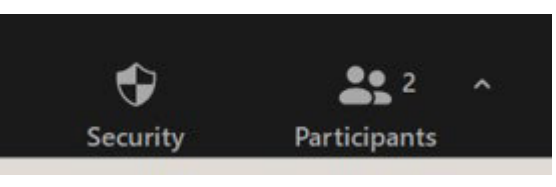

To access the functions, click **Security** in the toolbar.

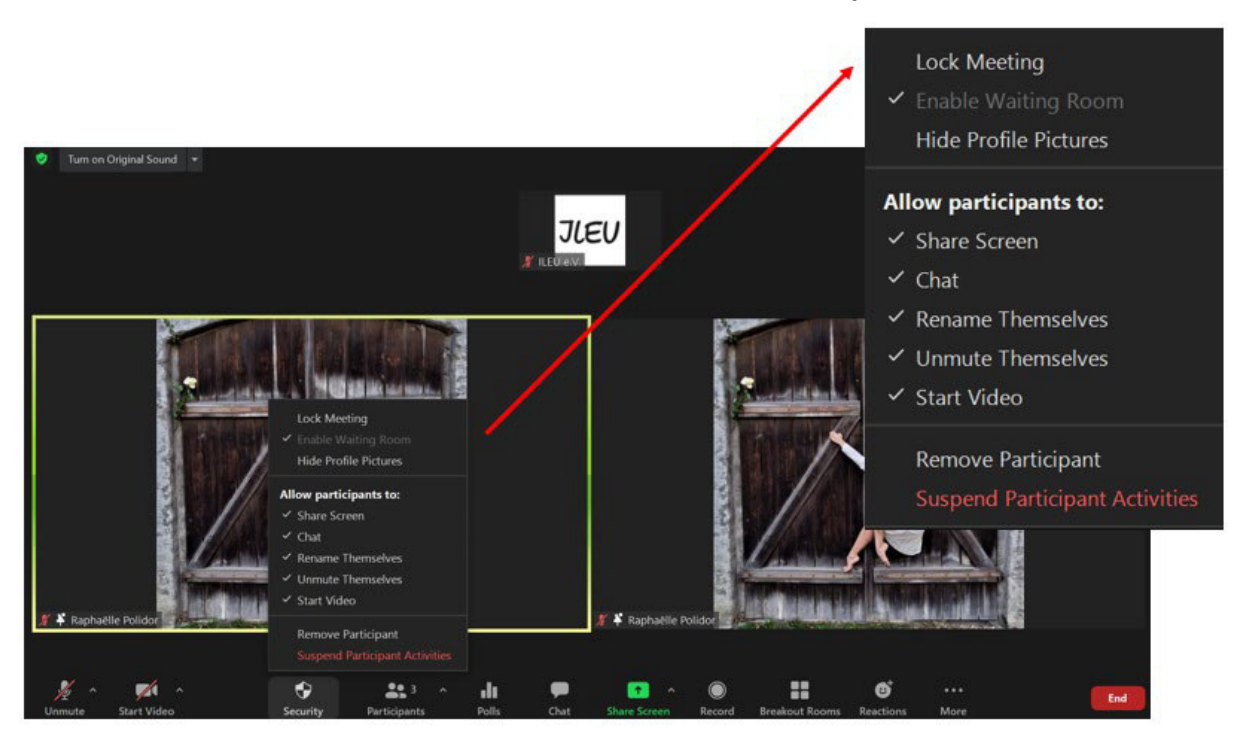

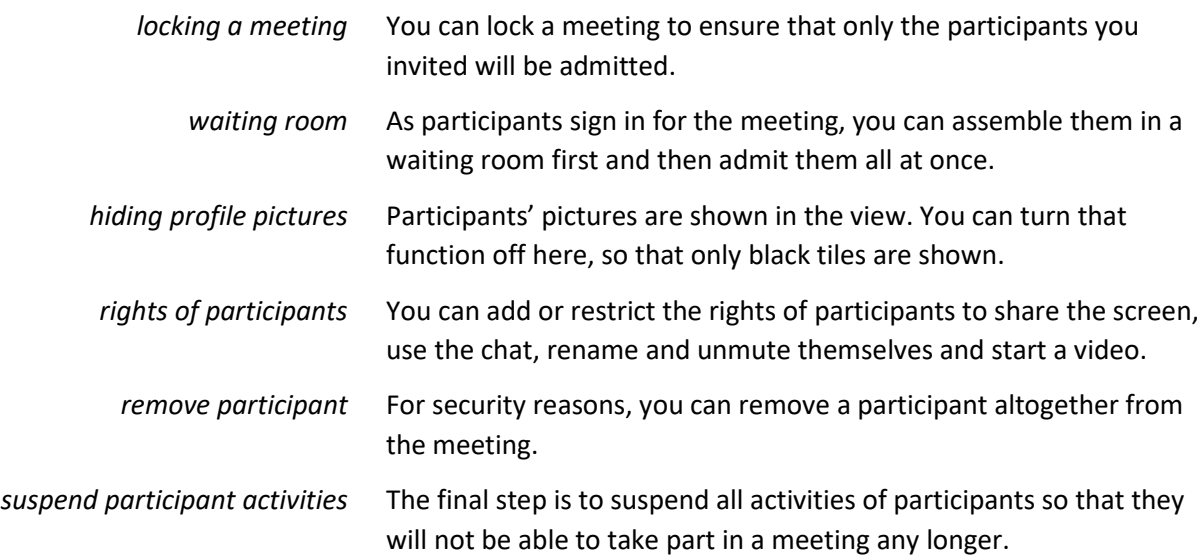

#### **1.7 Testing**

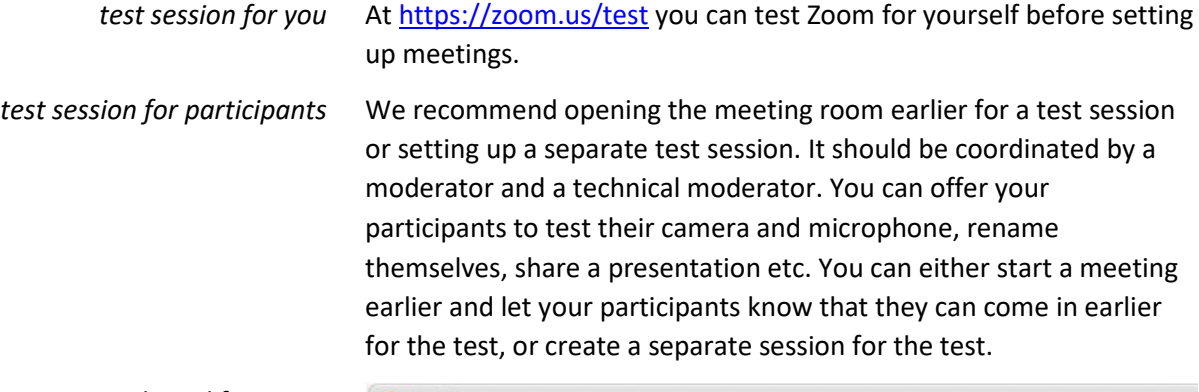

*testing technical functions* 

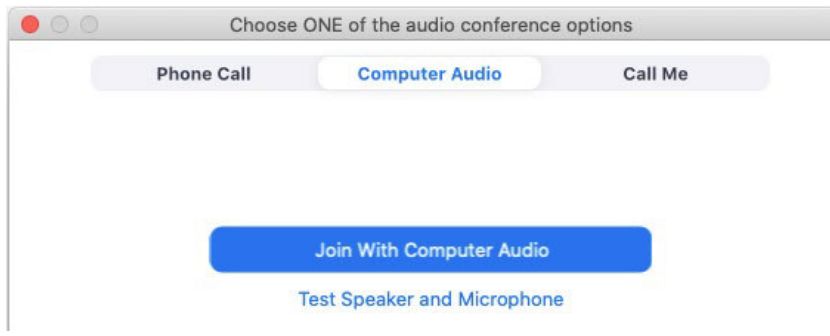

Before a meeting starts, participants can test functions of their microphone and camera.

#### **1.8 Creating Polls**

*polling feature* To find out what participants are thinking, you can conduct a poll at any time during the presentation. The polling feature allows you to create single choice or multiple choice polling questions for your meetings. You can launch the poll during your meeting and gather the responses from your attendees. You can also download a report of the poll or polls after the meeting.

> You can create up to 50 polls for a single meeting, with each poll having a maximum of 10 questions.

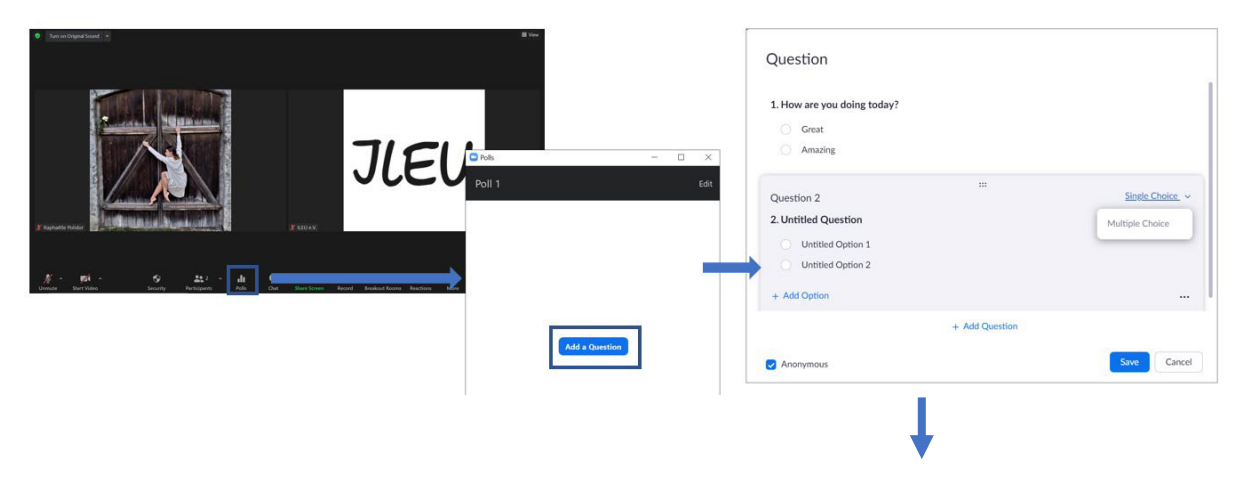

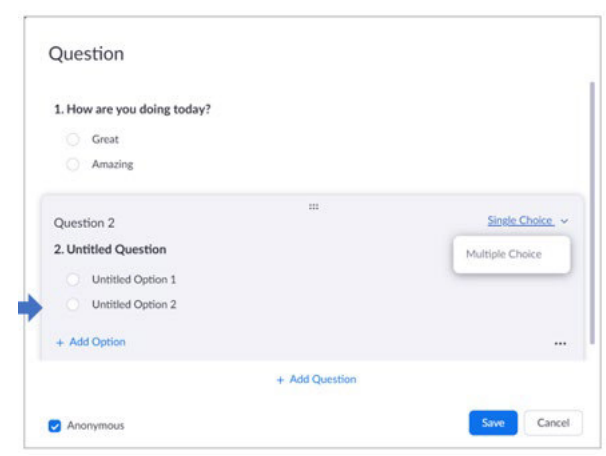

- *creating a poll* 1 In the Zoom web portal, go to the navigation menu and click **Meetings**.
	- 2 Click on the topic of your scheduled meeting
	- 3 Click the **Polls** tab at the bottom
	- 4 To begin creating a poll, click **+Create**

During the session, you can then start polls by clicking **Polls** in the toolbar.

#### **1.9 Setting up Breakout Rooms**

*breakout rooms*

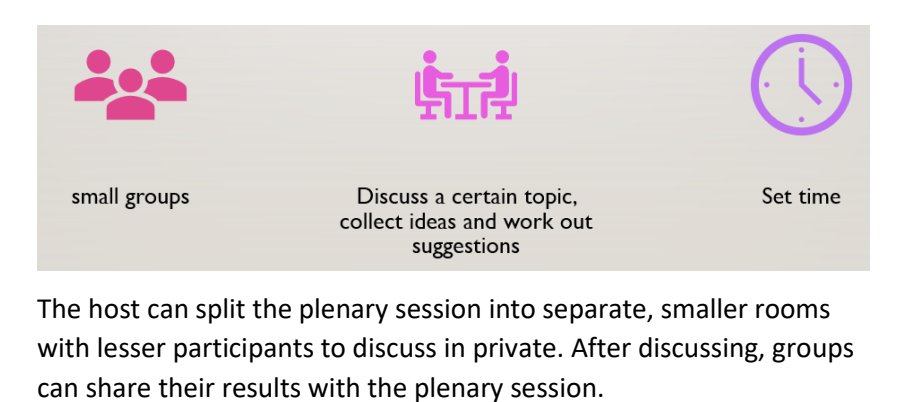

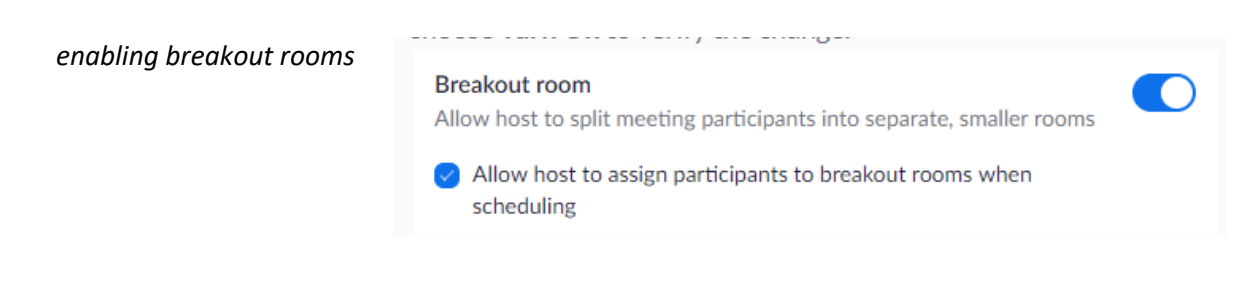

Before you can set up breakout rooms, you need to enable the feature for hosts so that they can assign participants to their rooms.

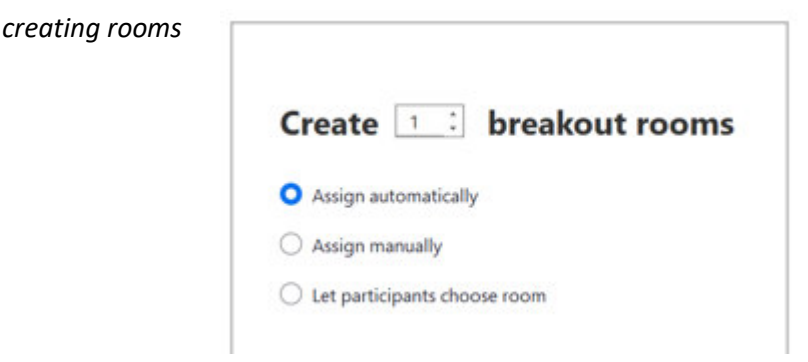

Before the session, you can create rooms at https://Zoom:us/profile

Log in and go to **Settings**. Here you can create the rooms you need. You can specify whether you want participants assigned automatically or, preferred, to assign participants manually so that you get to put the groups together as you choose.

*assigning participants* 

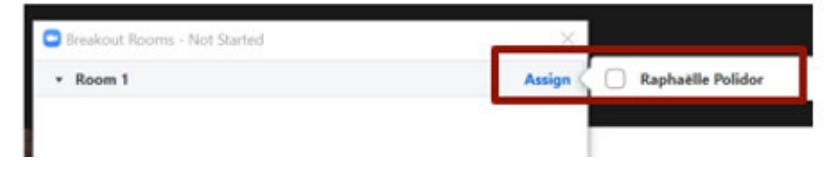

Select the participants you want to join a room.

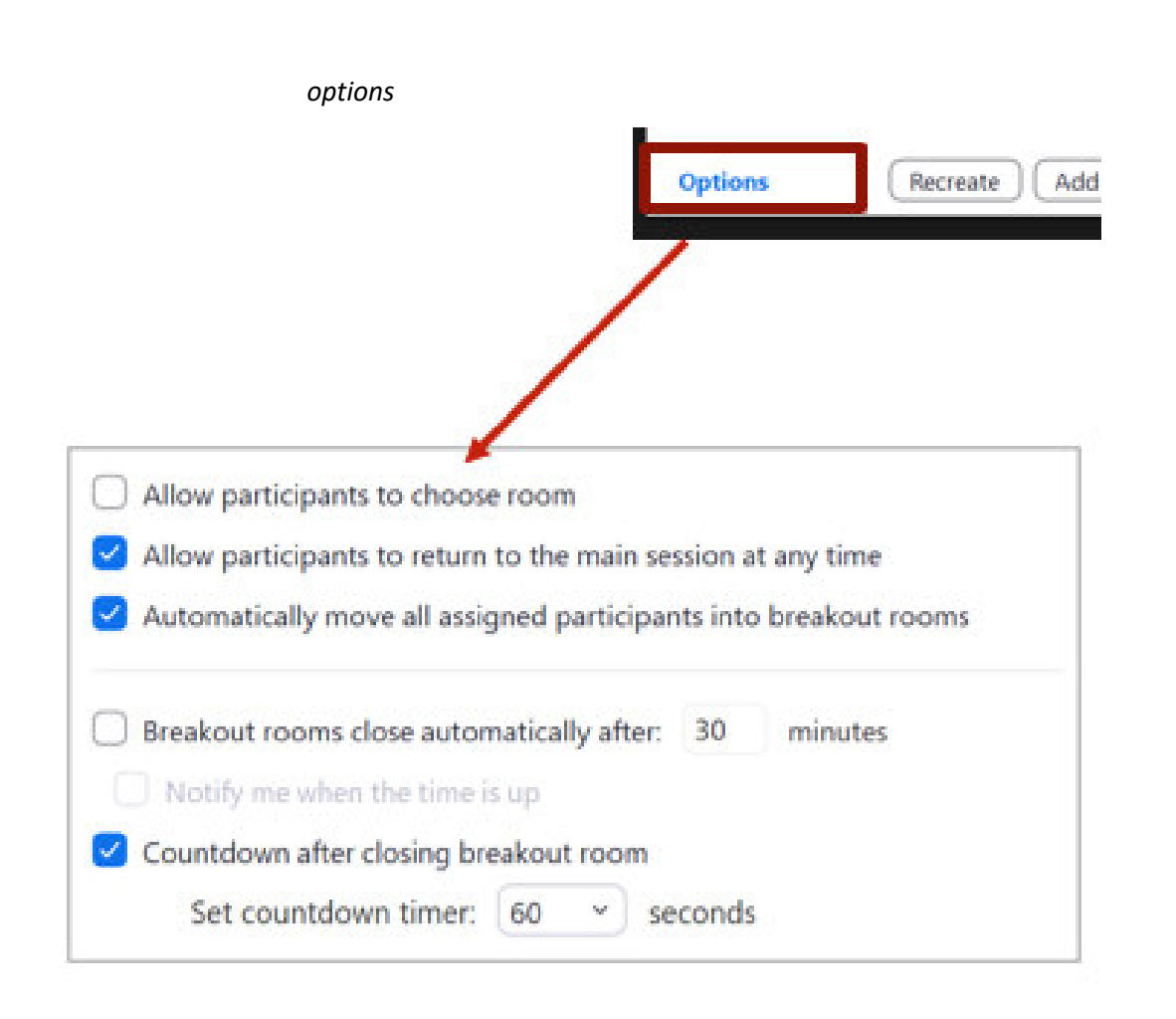

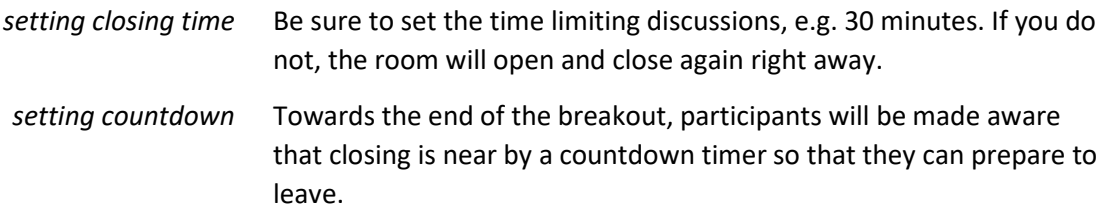

#### **1.10 Interpreting (translating)**

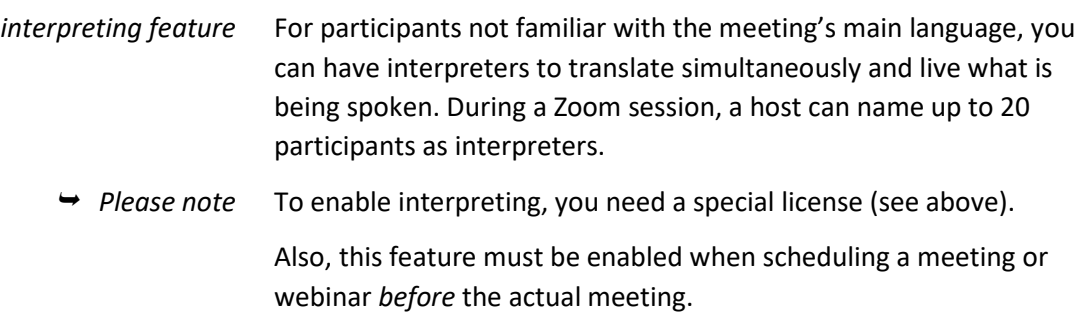

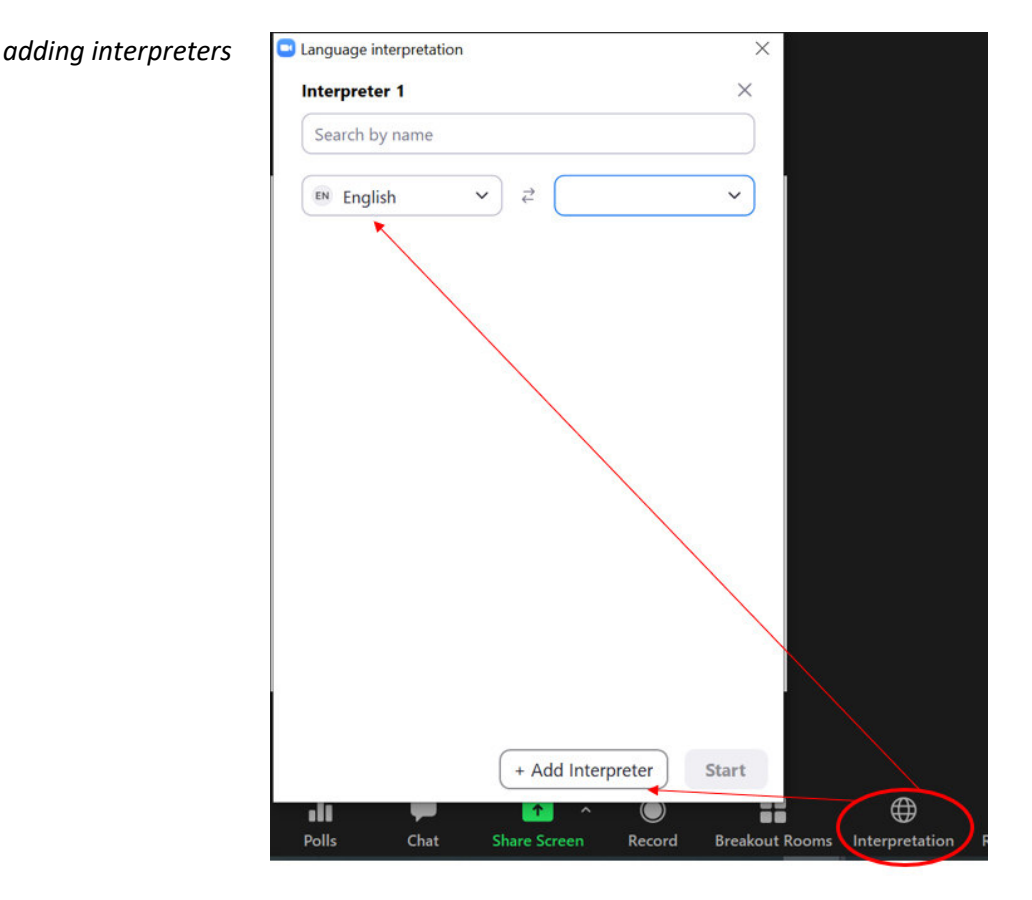

There are multiple channels for interpreters. Add interpreters by entering their name and selecting the languages from which, and into which, they are translating.

*additional languages* There are 9 default languages: English, Chinese, Japanese, German, French, Russian, Portuguese, Spanish and Korean. If you need more languages, you can add them.

- 1 Click the plus sign (**+**) symbol to add more languages
- 2 Under **Add Language**, enter the name of the language you need.
- 3 Select the language in the drop-down menu and click **Add**.

To begin interpreting, click **Start**.

 *Please note* There is no limit to how many languages you can add. However, in a meeting you can simultaneously use only up to five of the custom languages you have added.

*participants* 

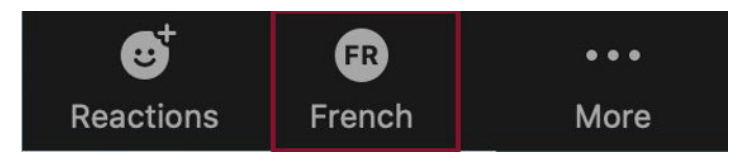

In their toolbars they can use the Interpretation icon to select the language they want to listen to.

## **1.11 Preparing a Meeting**

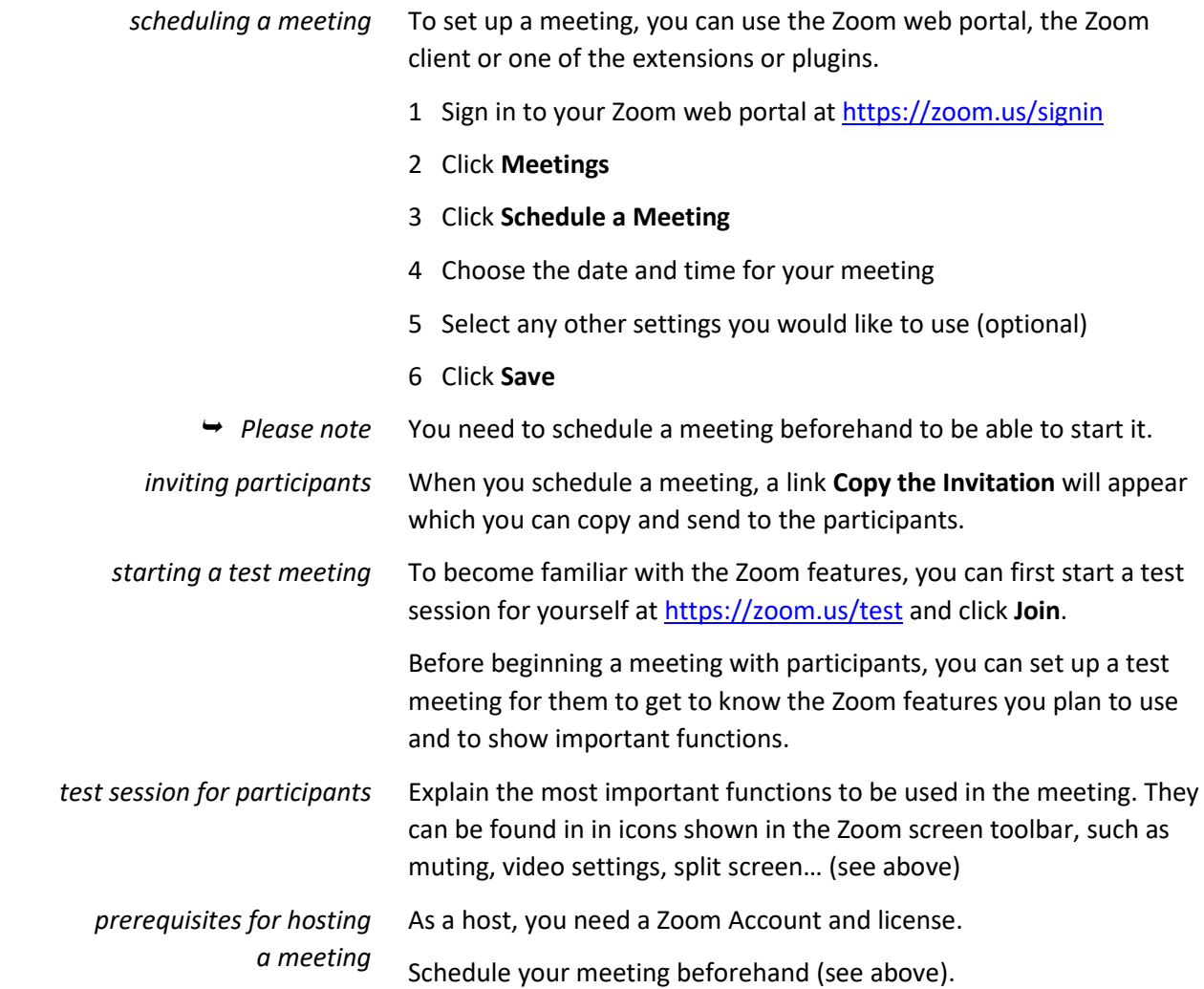

# **2. Hosting the Meeting**

#### **2.1 Starting a Meeting**

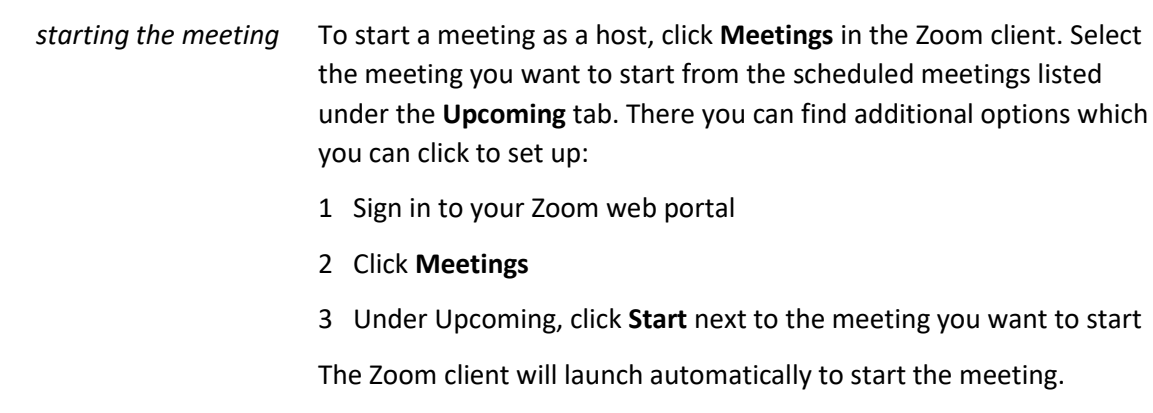

#### **2.2 Recording a Meeting**

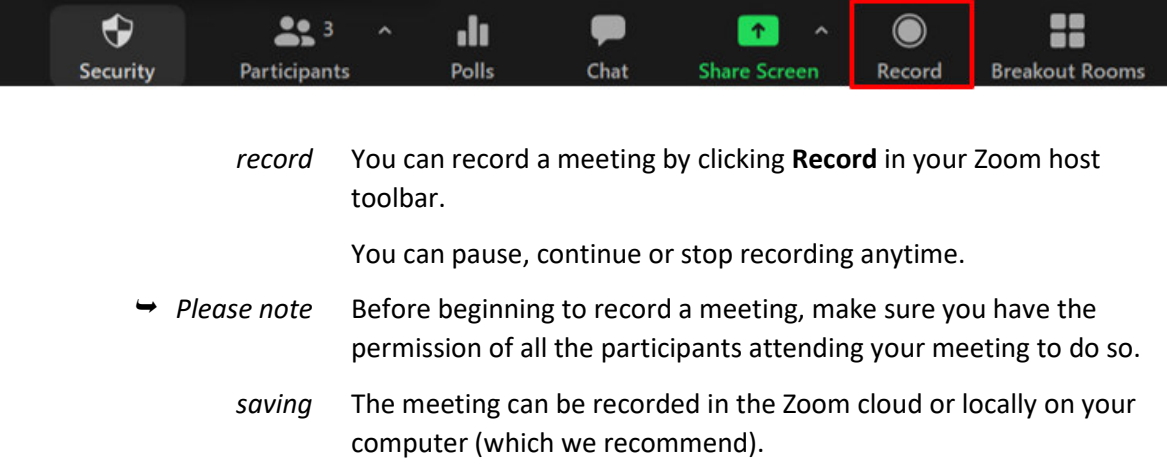

#### **2.3 Sharing a Screen or Video**

*sharing* You can make the screen or video of a participant visible to everyone by sharing it.

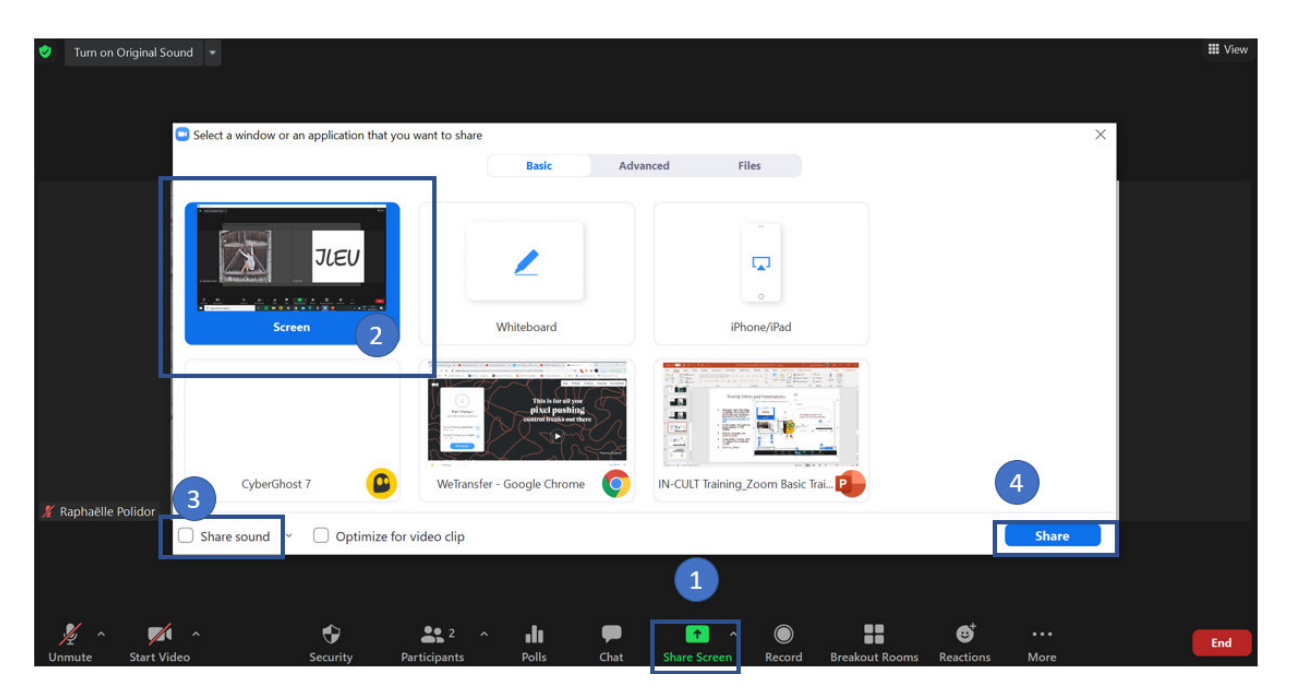

- 1 In your host toolbar, click **Share Screen**
- 2 Choose the screen you want to share
- 3 To share the sound also, click **Share sound**
- 4 To begin sharing click **Share**
- *Please note* If you select the screen highlighted (number 2 above), all participants will be able to see your every move. To avoid that share another screen.

And as backup, you should always have at least two people who also have the content to be shared in case of emergencies.

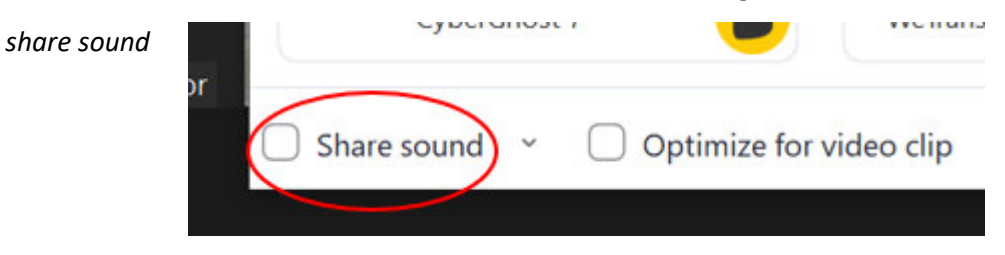

Also, don't forget to click **Share sound** *before* you share a video.

#### **2.4 Spotlight**

*spotlight*

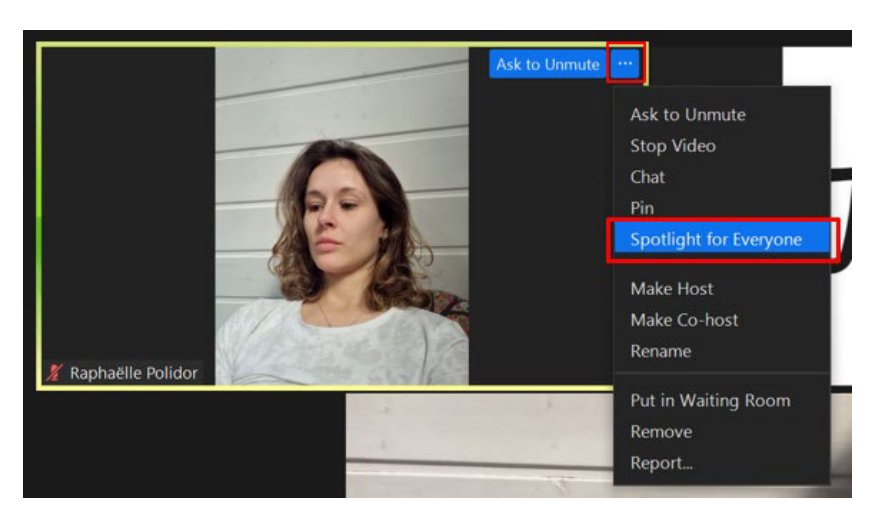

To focus attention on the speaker, you can set that person in the spotlight while they are speaking.

To select the function, click the ellipsis **…** icon besides the participant's image. From the functions appearing select **Spotlight for Everyone**.

*adding spotlight*

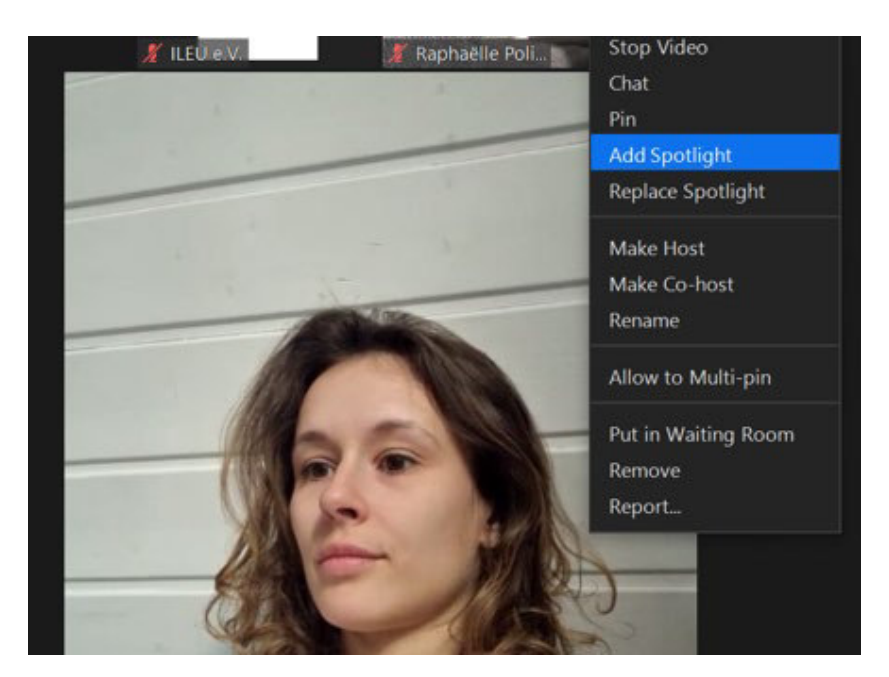

Here, you can also add other participants to the spotlight.

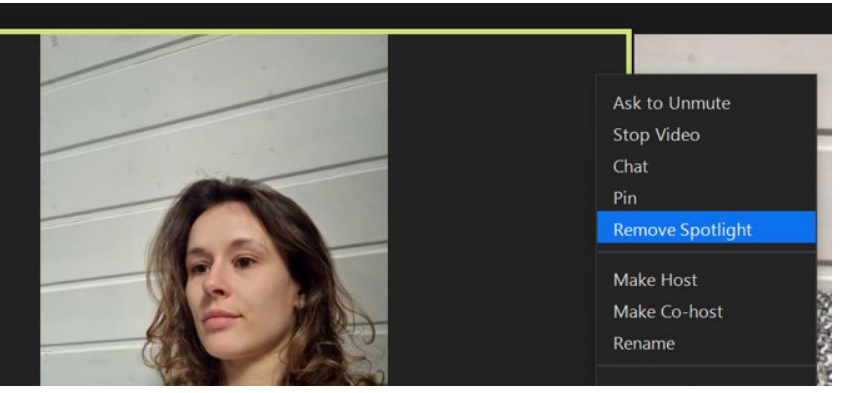

To remove participants from the spotlight, click here.

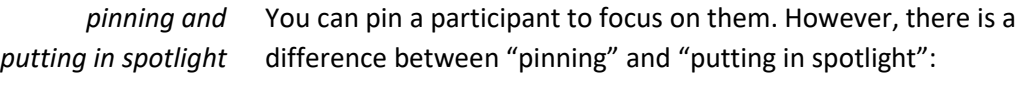

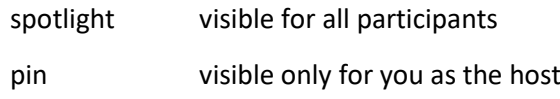

#### **2.5 Launching a Poll**

*launching a poll* You can launch polls during your meeting and gather the responses from your attendees. During the meeting you can conduct up to 50 polls. After the meeting, you can download a report of the polls.

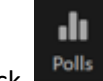

Click **Polls** in your toolbar to launch a poll.

*options* Click **…** to access further options, such as downloading the results of each participant from your web browser.

*removing spotlight*

#### **2.6 Reactions and Raising the Hand**

*reactions*

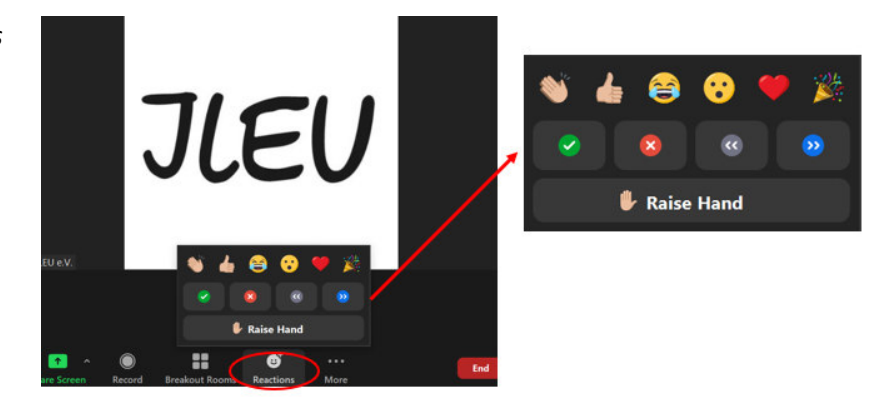

During the meeting, participants can show reactions by clicking on the button in their toolbar.

*raising a hand*

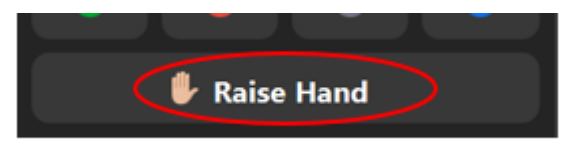

Participants can raise a hand to show that they want to comment.

A hand is added to their tile to show it.

 *Please note* The hand is not lowered automatically, participants need to click here again to lower the hand.

#### **2.7 Breakout Rooms**

*opening rooms*

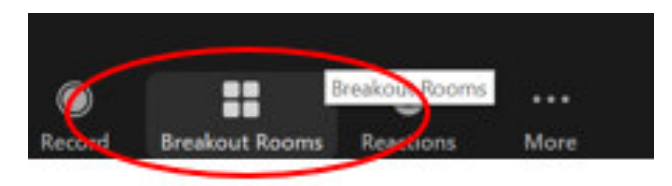

Click the **Breakout Rooms** button in your toolbar to open the rooms you have created previously.

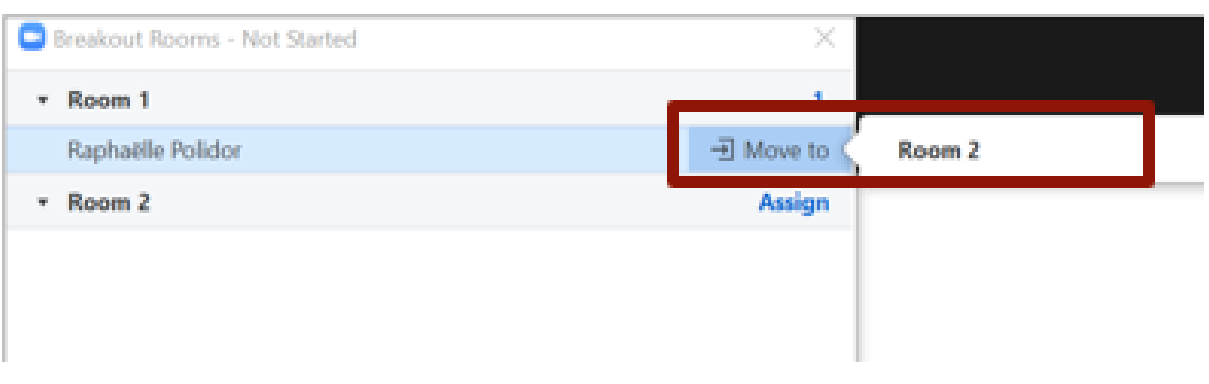

*selecting a room* You can select the room you want to open from the list of rooms.

#### **2.8 Whiteboard**

*brainstorming* You can share a whiteboard with the participants to create e.g. brainstorming lists. Participants can all use the annotation features of the whiteboard.

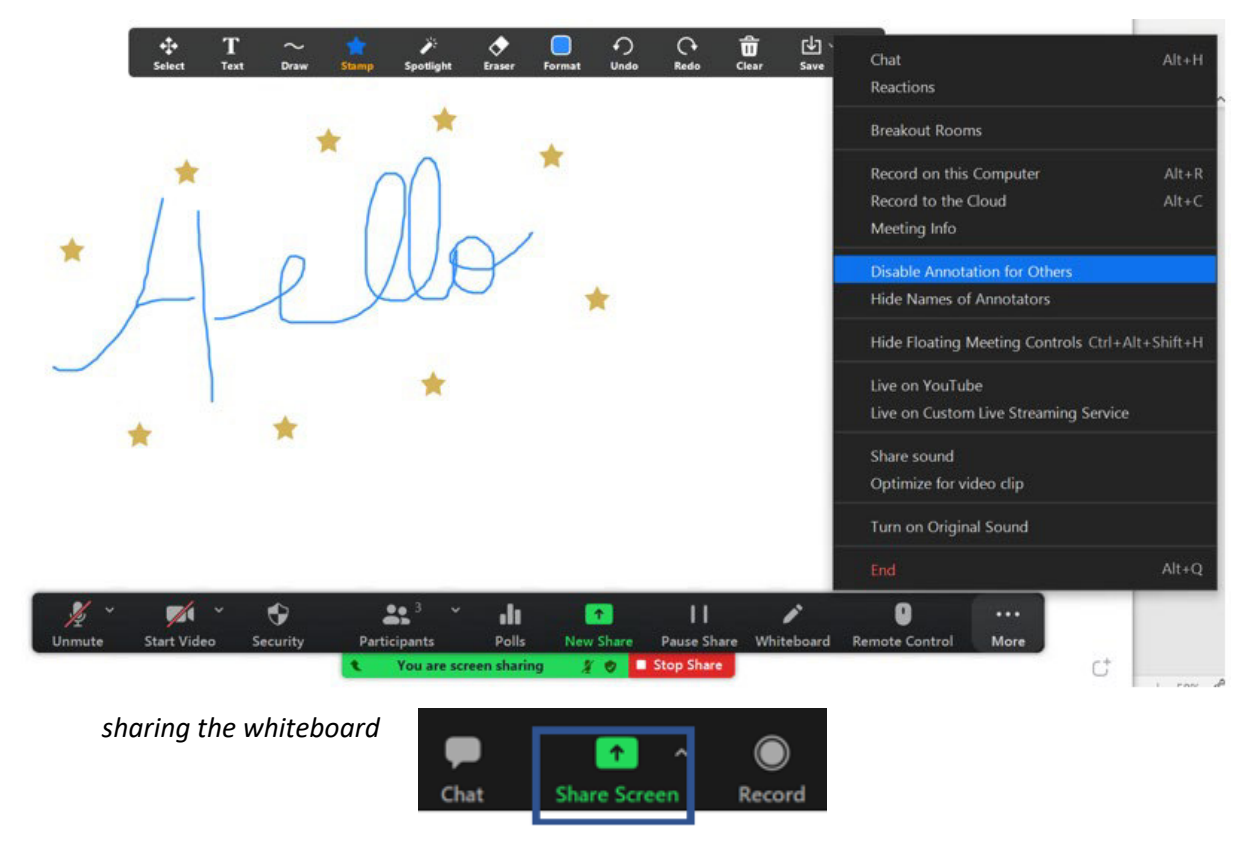

1 Share the screen with the participants by clicking **Share Screen** in your meeting toolbar.

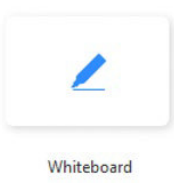

#### 2 Click **Whiteboard**

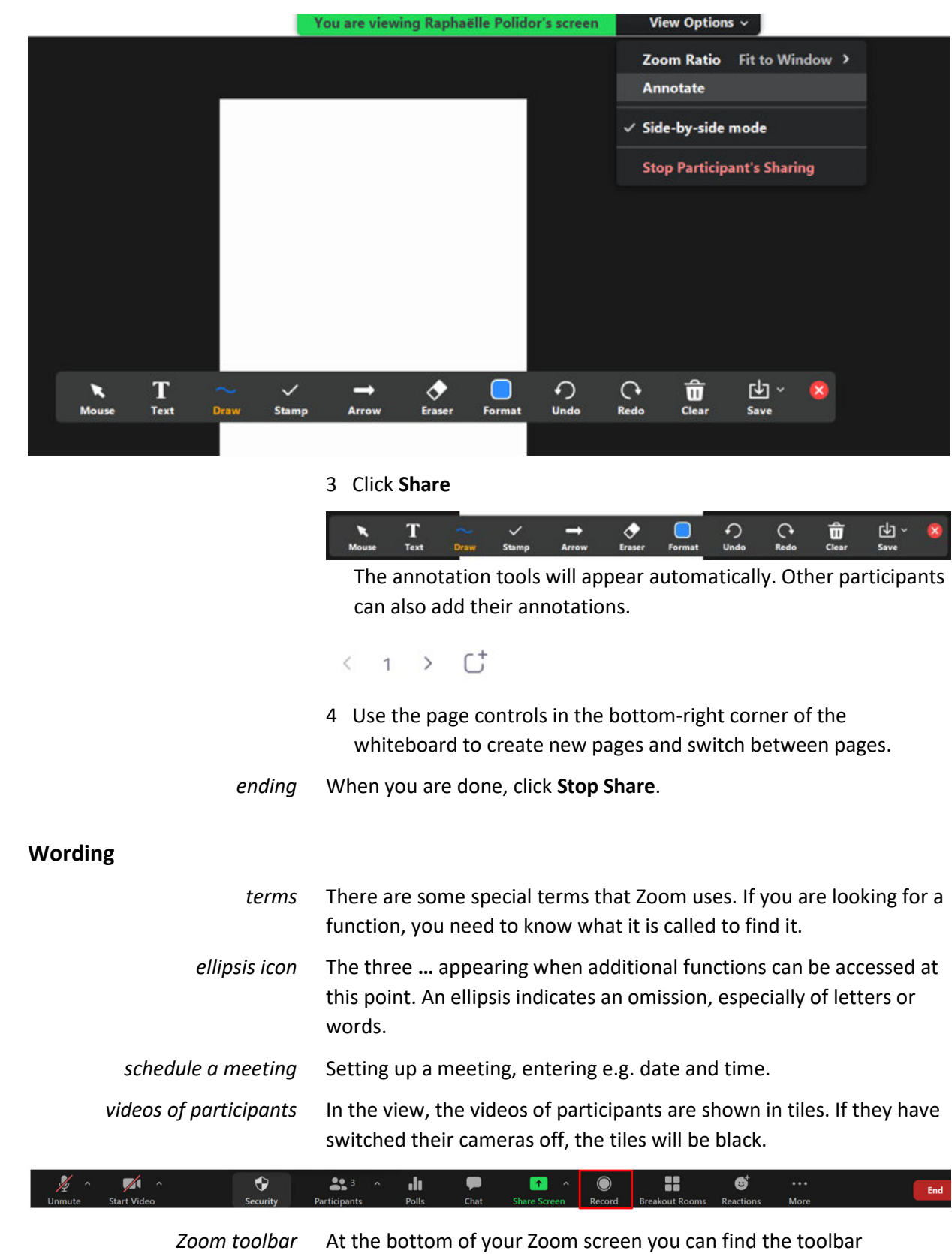

**2.9 Wording**

containing buttons to click if you want to call a specific function. The functions shown depend on your settings.